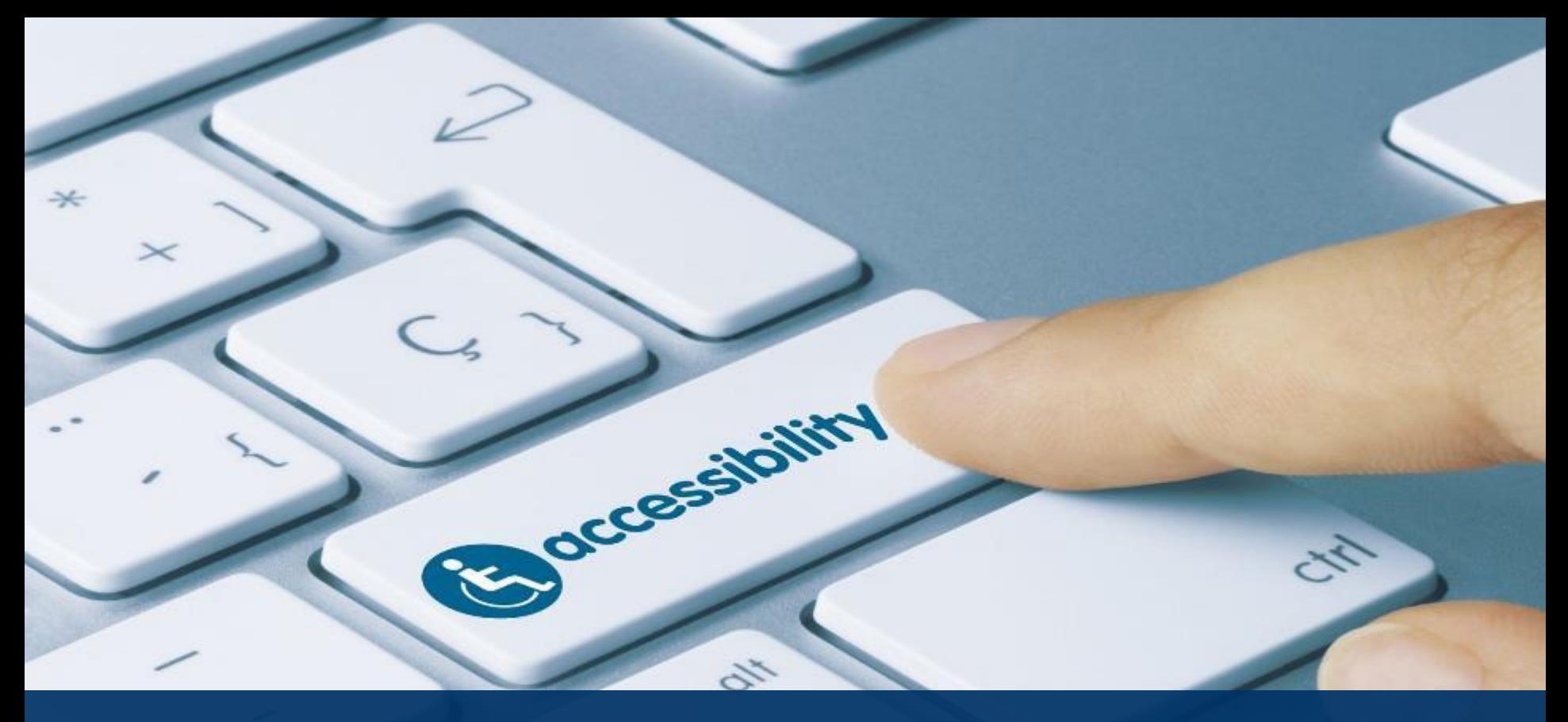

### Creating Accessible Word and PPT Documents

*Creating Accessible Documents Series*

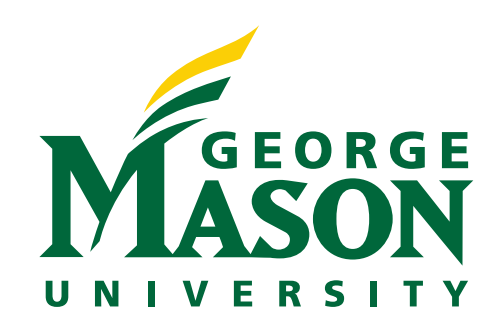

### Today's Agenda

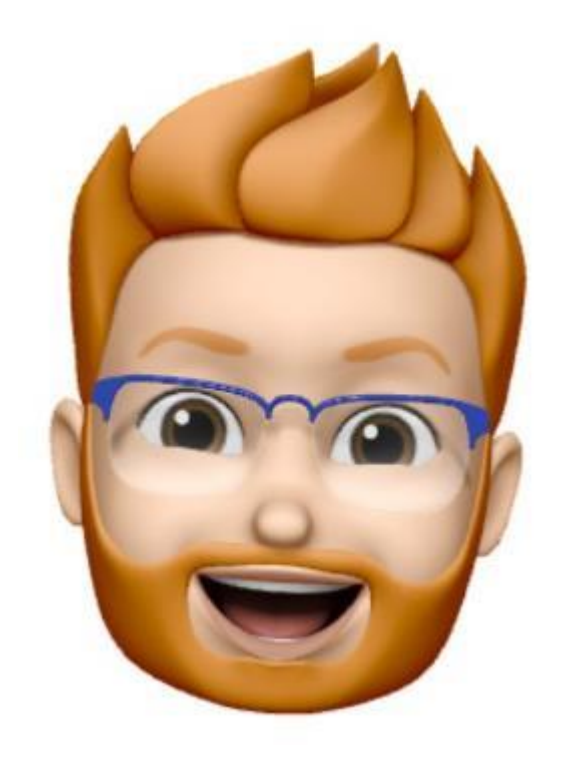

- ATI's Role
- Accessible Documents
- Blackboard Ally
- Word Accessibility
	- Issues and how to remediate
- PowerPoint Accessibility
	- Issues and how to remediate

### ATI's Role

- In addition to the *provision of assistive technology resources*, the ATI works to ensures equivalent access for course and Mason related documents.
	- **Course documents**
	- **Documents available on a Mason website**
- ATI is here to assist faculty and staff learn to develop accessible documents.
	- **Trainings (group, webinar)**
	- $\cdot$  "how-to" resources found on **[ati.gmu.edu/caresguide/](https://ati.gmu.edu/caresguide/)**

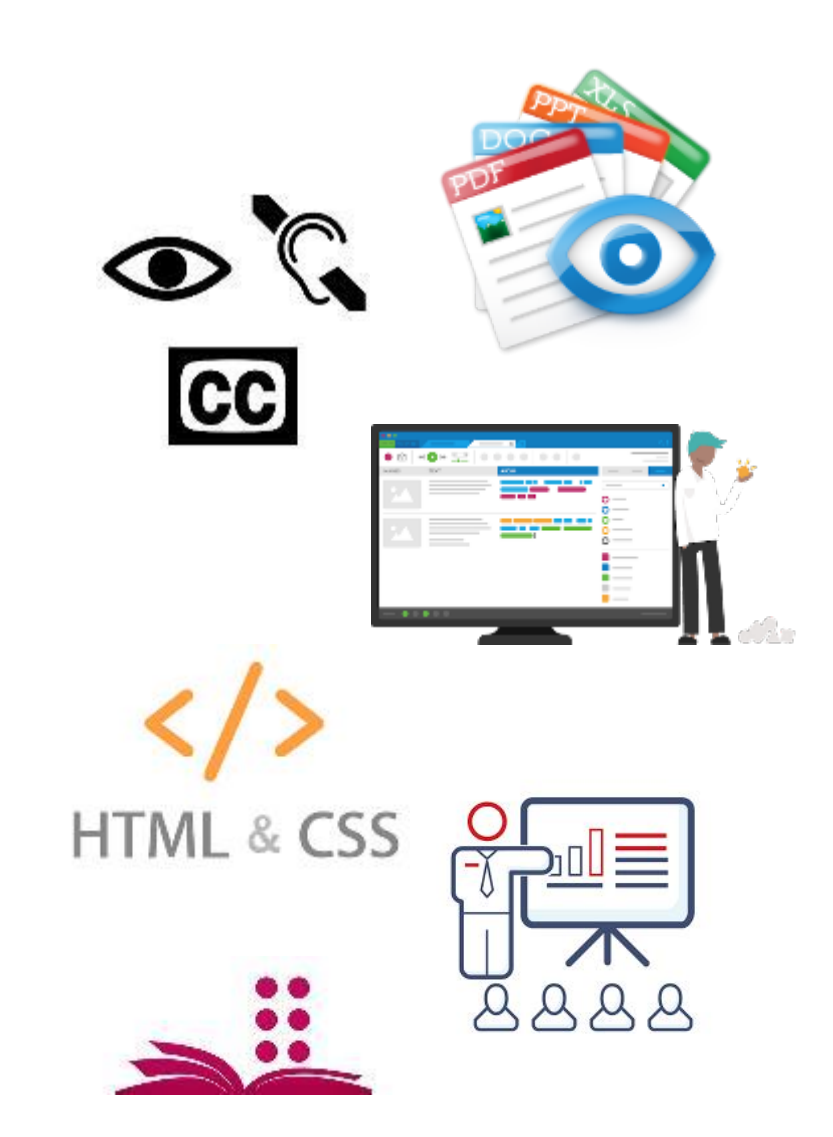

### What are Accessible Documents?

Accessible documents are any form of digital document which can be accessed via screen reader or text-to-speech device for those who are blind/visually impaired, have a learning disability, or English as a second language learners.

### Purpose **Accessible Documents Include**

- Alternative Text for Images
- Headings
- Lists
- Tables
- Meaningful Hyperlink Text
- Color Contrast

Common accessible document formats:

- **Word**
- **PowerPoint**
- PDF

## Blackboard Ally

### What is Ally?

Ally is an accessibility tool that integrates with the Blackboard LMS. Designed to improve access to instructional resources.

- Accessibility Scores
	- Green (Good or Perfect)
	- Orange (fairly good, needs additional help)
	- Red (Inaccessible)
	- Improve scores to improve accessibility
- What should I do?
	- Create your own accessible documents
	- Submit documents to ATI for review/remediation

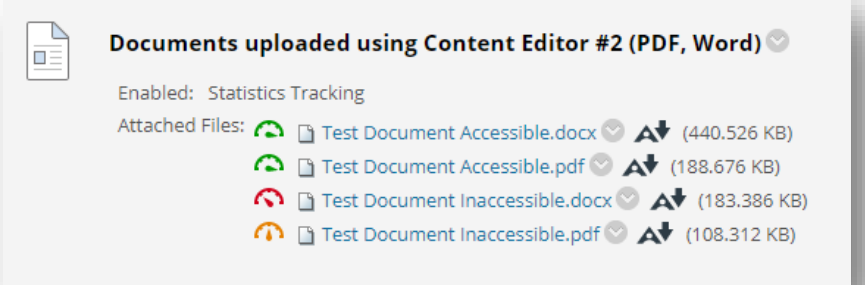

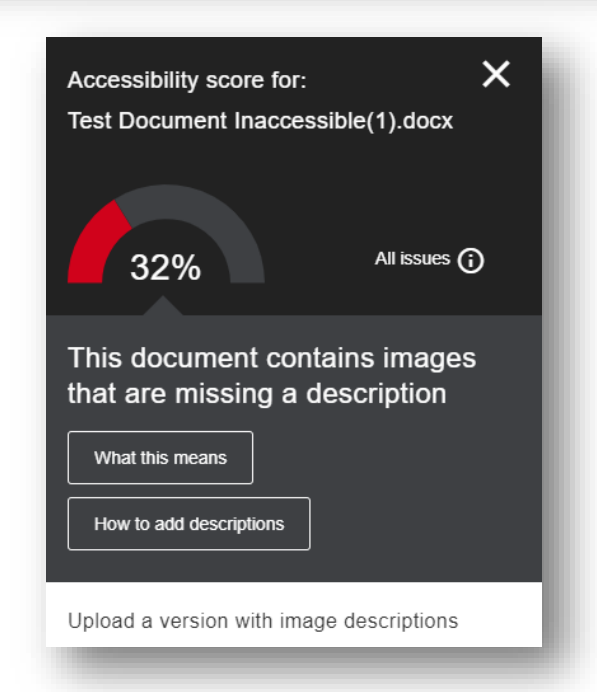

# WORD ACCESSIBILITY

## Word - Headings

Headings act much like an outline. Moving from heading to heading is the number one way people who use assistive technologies navigate to the section or content they need.

- 1. Highlight text and select appropriate '**Heading**' from top menu bar on *Styles* sections in the **HOME** tab.
- 2. The first **Heading** in a document should be assigned as a *Heading 1*.

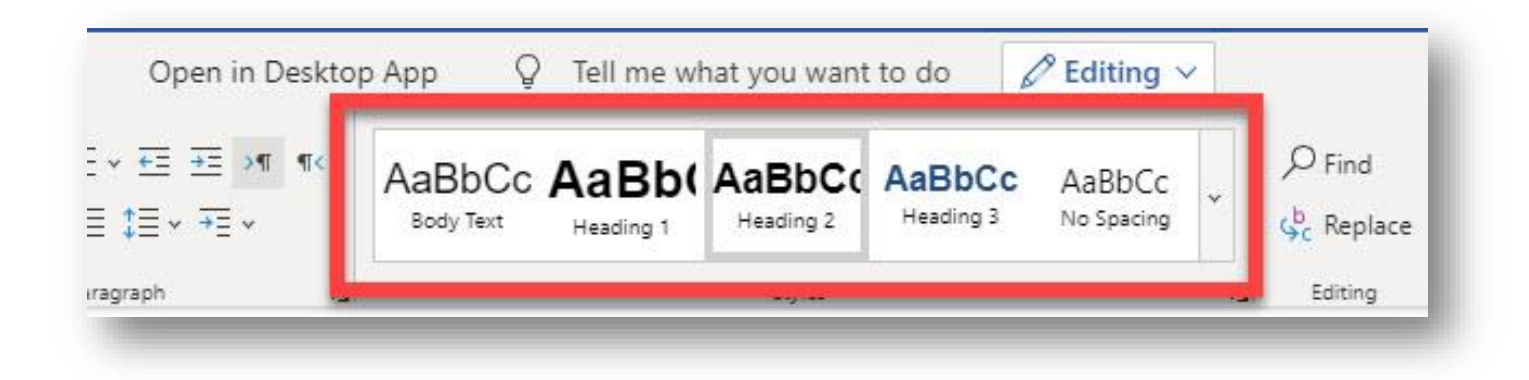

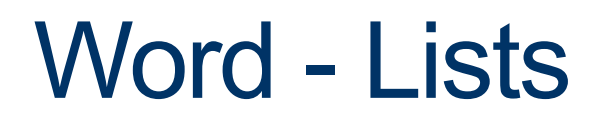

Lists allow a screen reader users to determine the list length, number, and organization. They also naturally 'break up' the document, improving readability for individuals with low vision and/or learning/cognitive challenges.

1. Select the type of **Bullets** (unordered) or **Numbering** (ordered) from the *Paragraph* section on the HOME tab.

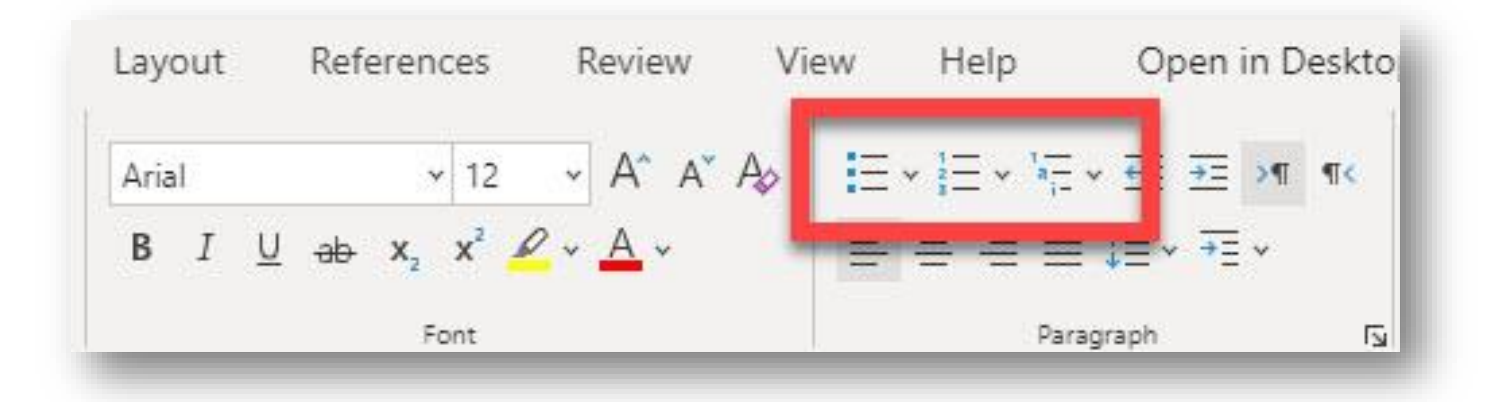

## Word - Hyperlinks

Hyperlinks should inform users where the link will actually take them. Screen reading applications allow users to list the links on the page in a

separate dialog window. This feature allows a user to quickly scan through all of the links on a web page.

- 1. Select the URL that you would like to replace with meaningful hyperlink text.
- 2. Go to the **Insert** tab. Select **Links**.
- 3. Enter the descriptive link text in **Display text** text box.
- 4. Enter the URL in the **Address** text box.
- 5. Click **Insert**.

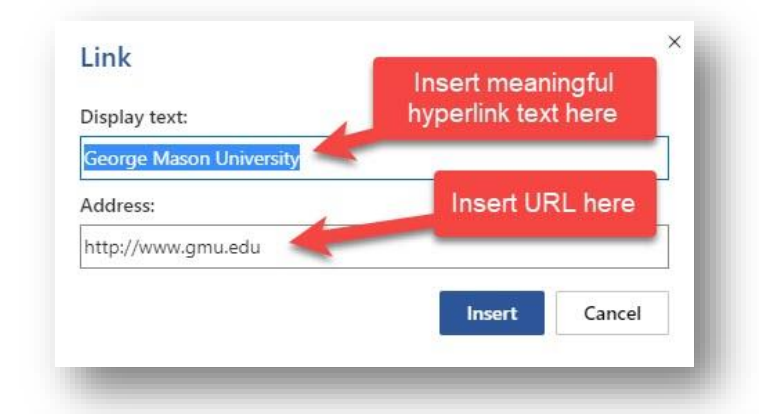

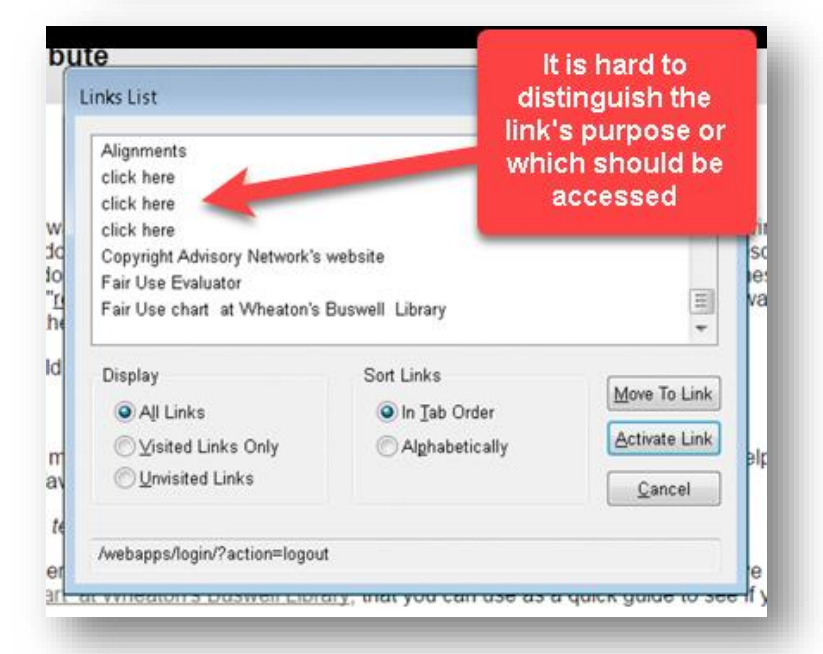

### Word – Color Contrast

Using color alone to identify or emphasize important information could impact individuals with visual challenges (i.e., low vision, colorblindness).

Example 1:

• In this example, the US, Canada, and Germany are identified by color alone.

### Example 2:

• Using the same chart, now color, line type (i.e., dashed, solid), and labels are used to distinguish between the different countries.

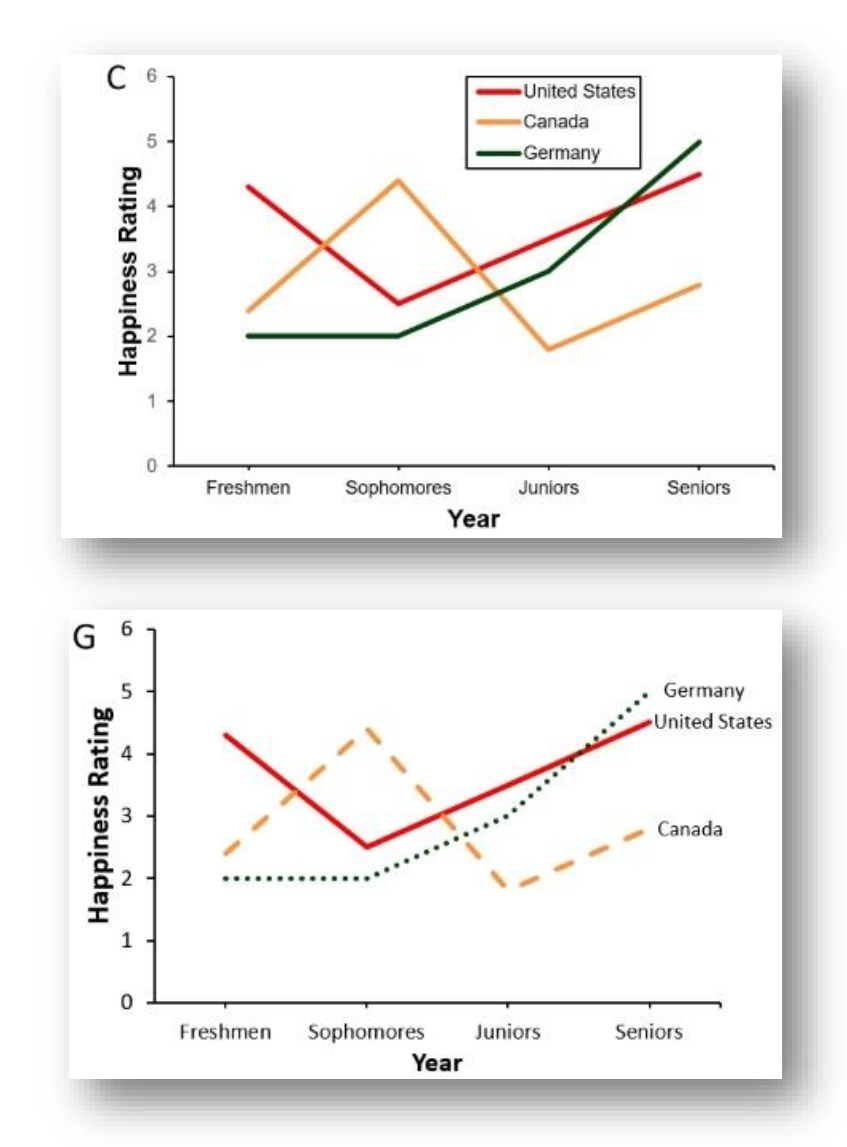

## Word – Alt Text for Images

Images, charts, and objects within documents should be described using alternative text descriptions. The alternative text (i.e., alt text) is necessary for screen reader users to interpret what information the images are intending to relay.

- 1. Select an image.
- 2. Click on the **Picture** tab
- 3. Then select **Alt Text**.
- 4. Enter the alt text in the **Description** box. (**NOTE:** Leave the *Title* blank. You only need to fill out this field if the alternative text description is long.)

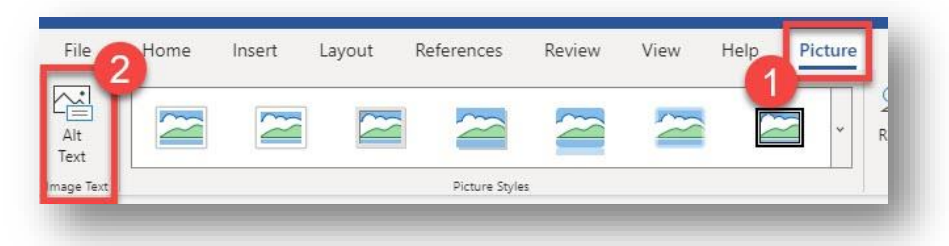

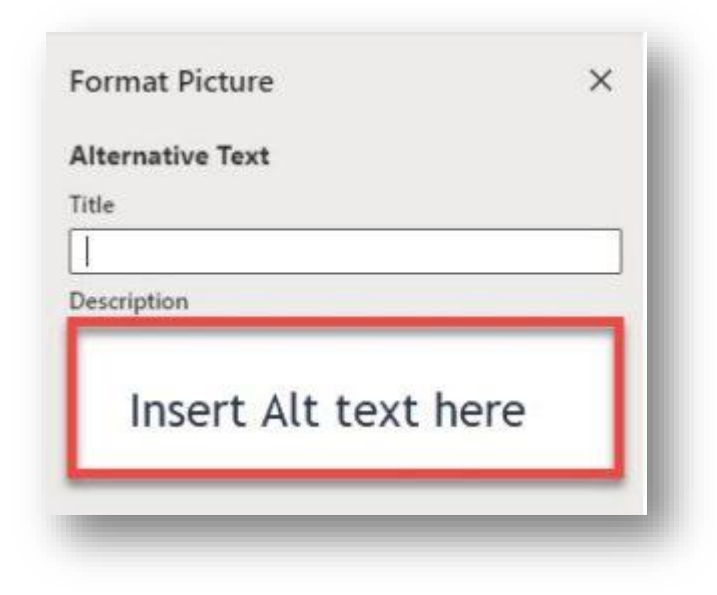

## Word - Tables

Tables can be difficult for individuals who use assistive technology to read, especially those using screen readers. Whenever possible, use simple tables (i.e., one row for column headers and one column for row headers). Following the steps below to identify the header rows in tables for MS Office 365.

- 1. Select the **Insert** tab.
- 2. Click on **Table**.
- 3. Choose the table size.

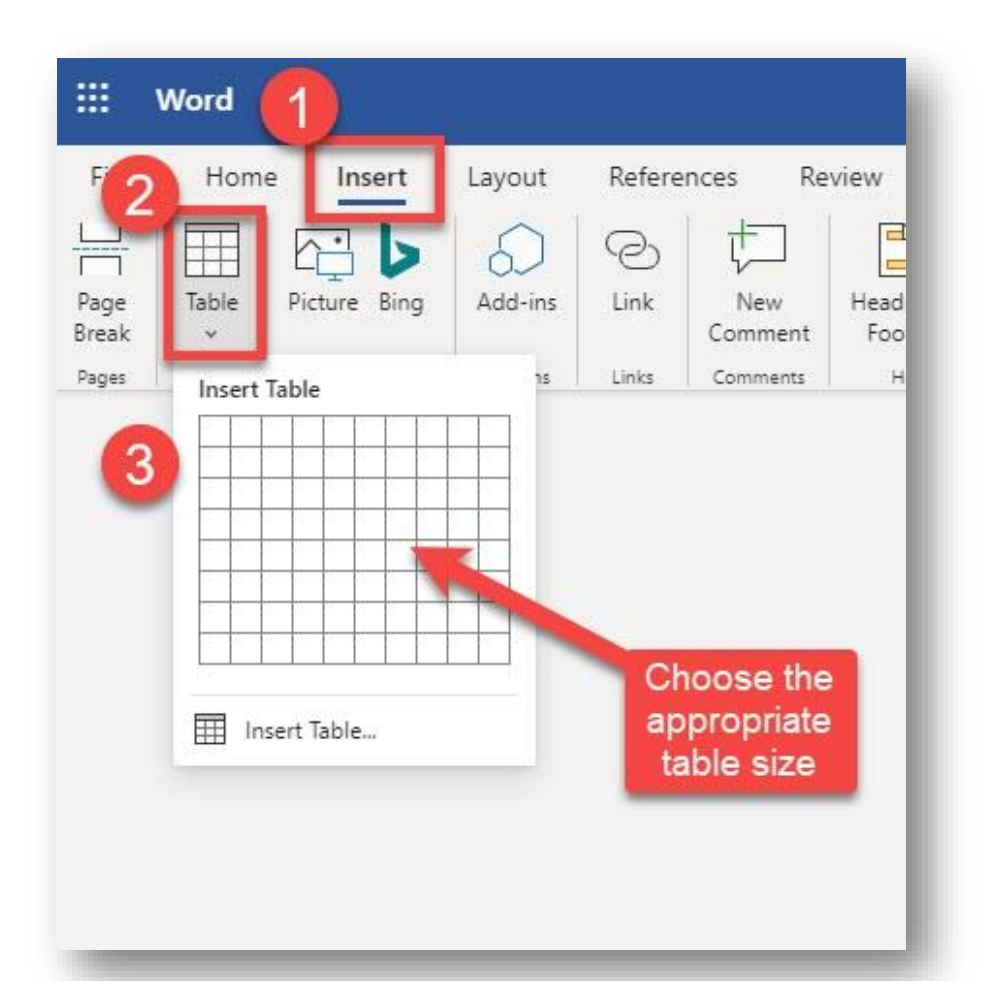

### Word Accessibility Checker

Word Accessibility Checker helps identify accessibility issues within the document. Utilize the accessibility checker for additional information on how to remediate issues.

- 1. Navigate to **File**
- 2. Select **Check for Issues**
- 3. Choose **Check Accessibility**

### Accessibility Checker

**Inspection Results** 

### Frrors

- ▲ Missing alternative text Picture 1
- ▲ Image or object not inline. Picture 1

### Warnings

- ▲ Repeated blank characters 4 Characters
- ▲ Check reading order Table
	- Table
- ▲ Hard-to-read text contrast Module 1 HW 1: Module 1 HW 2:
	- Module 2 HW 1

## PPT ACCESSIBILITY

### PowerPoint – Templates and Themes

PowerPoint's built-in templates and themes provide slides with key accessibility features, such as high contrast ratio and reading order structure.

1. To access the built-in themes, select the **Design** tab and select a template.

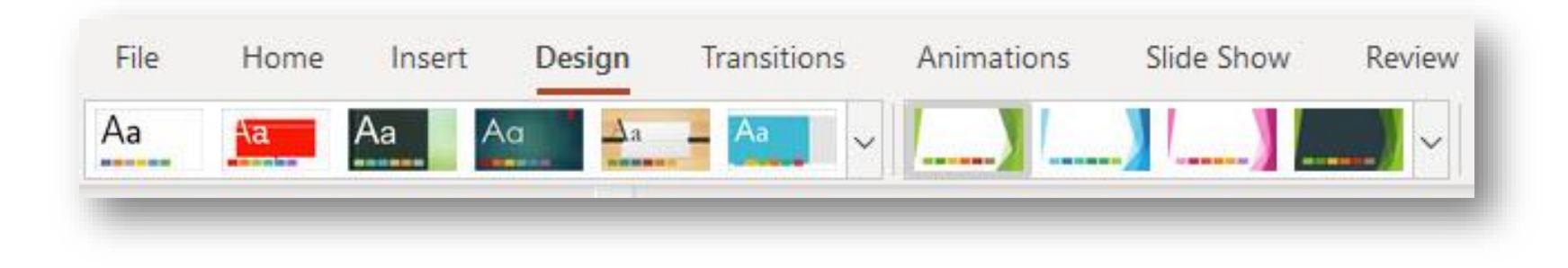

### PowerPoint – Layouts and Slide Titles

Similar to templates and themes, built-in layouts provide heading structure and reading order for screen reader users. Inserting text boxes can cause issues with order that information is presented to screen reader users.

- 1. From the HOME tab, select **New Slide.**
- 2. Choose an appropriate layout and select **Add Slide**.
- 3. Ensure each new slide has a unique title.

Unique titles assist screen reader users with identifying when they move to a new slide. Each slide should include a unique title.

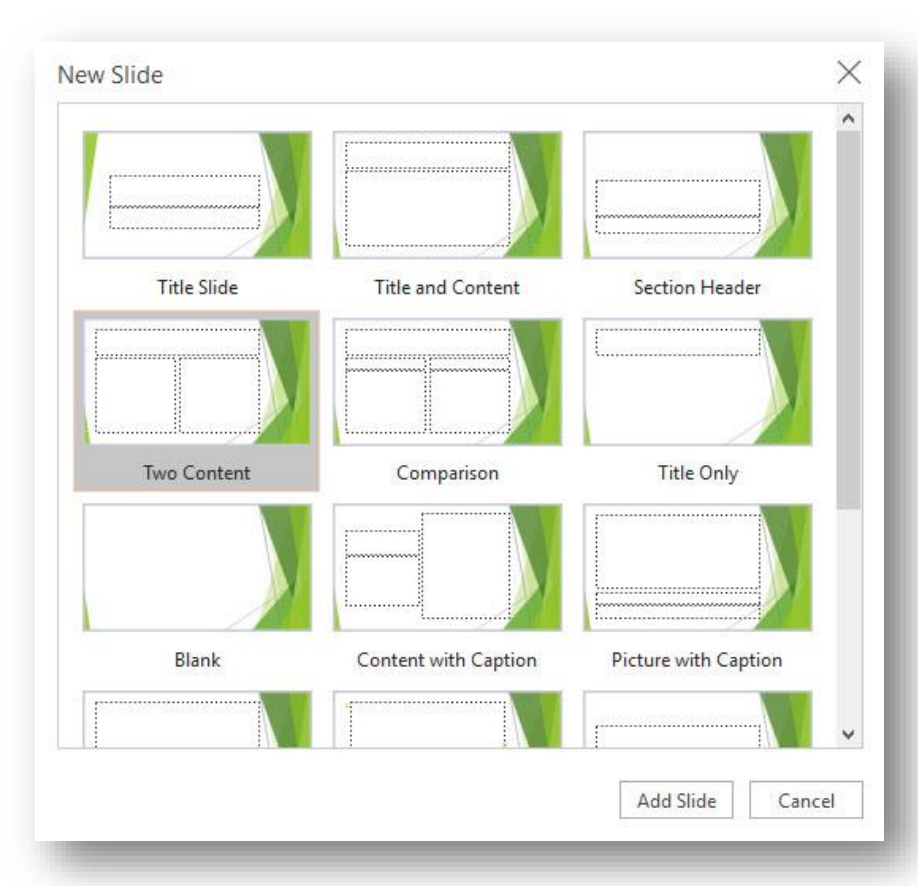

### PowerPoint – Tables

Using simple tables, one row for column headers, one column for row headers, avoiding empty cells and nested headers (when possible), allows screen readers to associate data with the appropriate column and/or row headers.

- 1. Select the **Insert** tab.
- 2. Click on **Table**.
- Choose the table size.
- 4. Enter all table data.
- 5. Select the table, navigate to the table **Tools Tab** and click on **Design**.
- 6. Click on **Header Row** (column headers). If applicable, click on **First Column** (row headers).

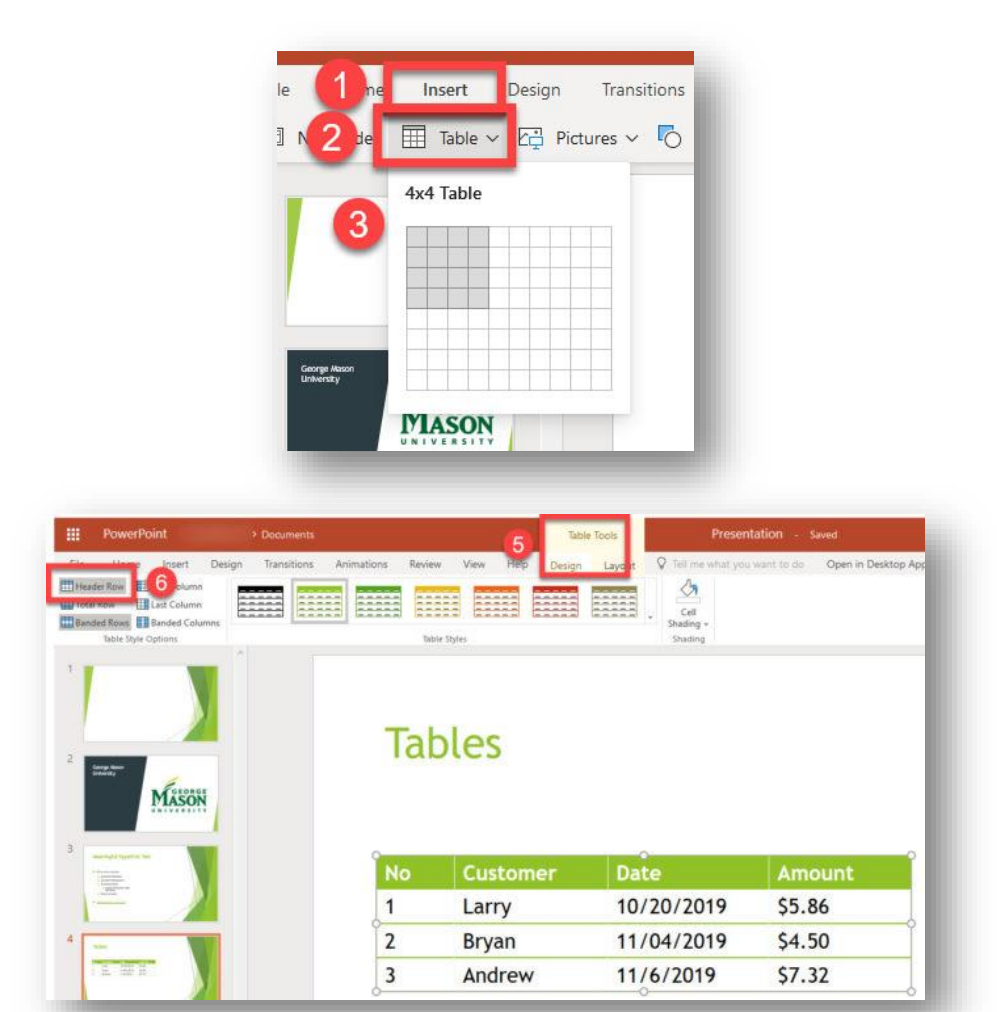

## PowerPoint – Hyperlinks

Hyperlinks should inform users where clicking the link will actually take them.

- 1. Select the URL that you would like to replace with meaningful hyperlink text.
- 2. Go to the **Insert** tab. Select **Links**.
- 3. Enter the descriptive link text in **Display text** textbox.
- 4. Enter the URL in the **Address** textbox.

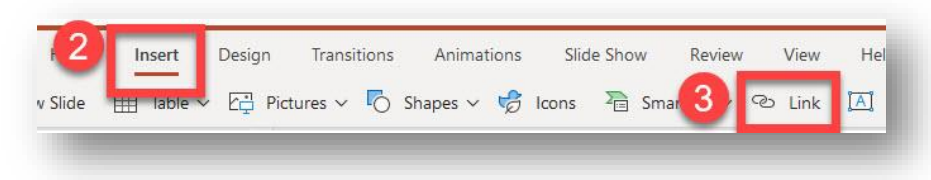

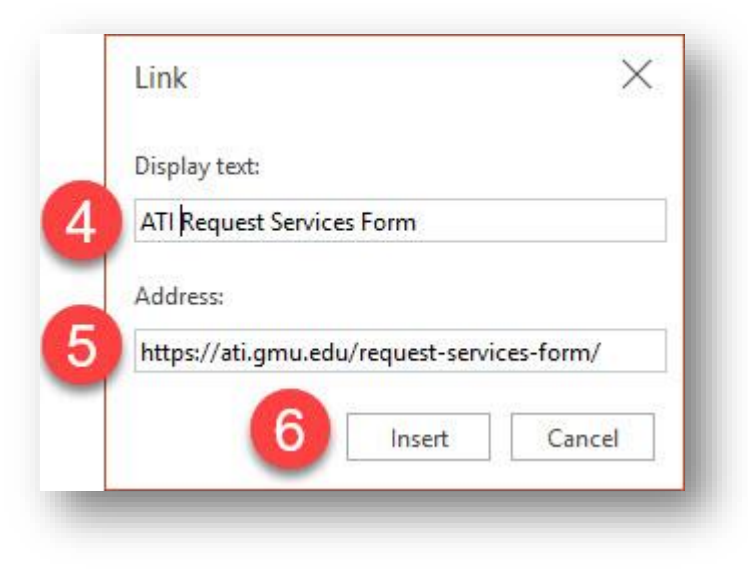

### PowerPoint – Alt Text for Images

Images, charts, and objects within documents should be described using *alternative text descriptions*. The alternative text (i.e., alt text) is necessary for screen reader users to interpret what information the images are intending to relay*.*

- 1. Select an image.
- 2. Click on the **Picture** tab.
- 3. Then select **Alt Text**.
- 4. Enter the alternative text description (i.e., *Alt Text*).

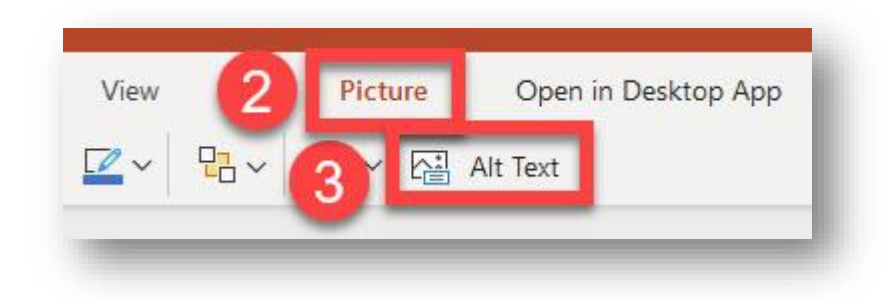

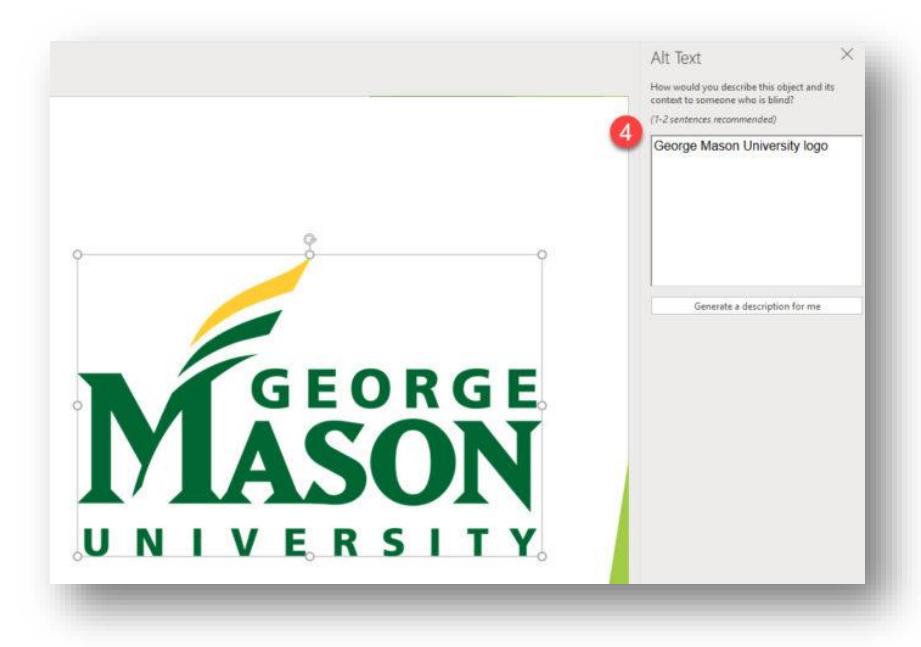

# Additional Resources

### **Creating Accessible Resources**

### ATI's Mason CARES guide

- [Accessible Documents](https://ati.gmu.edu/resources/creating-accessible-resources/creating-accessible-documents/)
- [Accessible Media Content](https://ati.gmu.edu/resources/creating-accessible-resources/creating-accessible-multimedia-content-2/)
- [Accessible STEM Content](https://ati.gmu.edu/resources/creating-accessible-resources/creating-accessible-stem-content-2/)
- [Web Conferencing](https://ati.gmu.edu/resources/creating-accessible-resources/web-conferencing-2/)
- [Web Accessibility](https://ati.gmu.edu/web-accessibility-2/)

### [Request Services Form](https://ati.gmu.edu/requesting-services/)

- Textbooks
- Documents
- Captions
- Web Accessibility Review
- AT Training

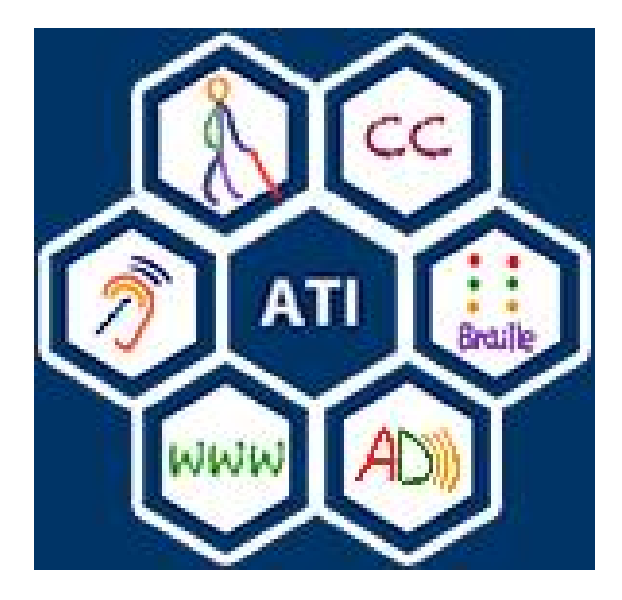

# Contact Information

- ATI Office
	- Email: [ati@gmu.edu](mailto:ati@gmu.edu)
	- Web: [ati.gmu.edu](https://ati.gmu.edu/)

### Questions?